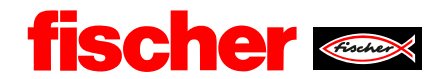

# fischer Digital Sourcing-RFQ **Request For Quotation**

# **Inhalt**

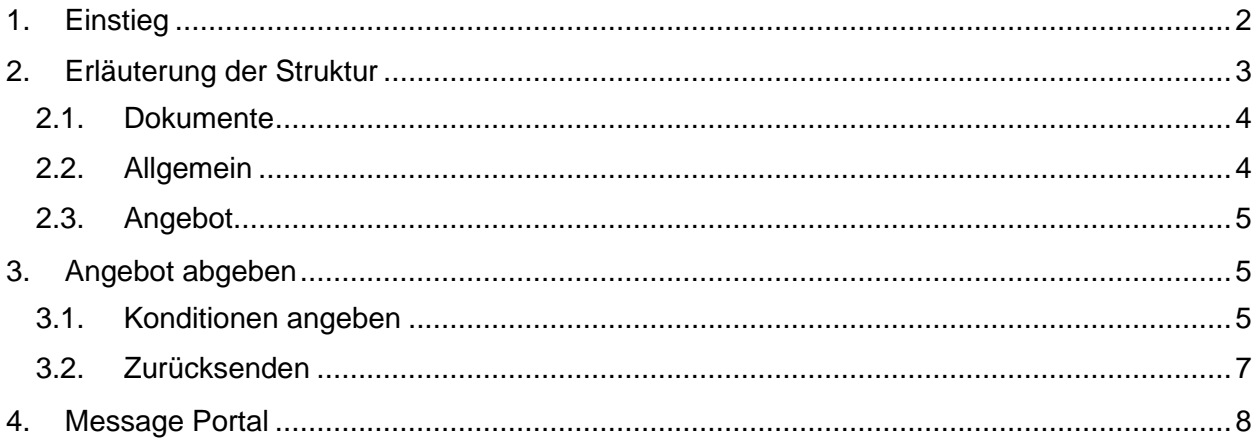

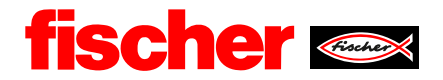

## <span id="page-1-0"></span>**1. Einstieg**

Loggen Sie sich in das Lieferantenportal mit Ihren persönlichen Zugangsdaten ein, erreichbar über diesen Link:

[https://app11.jaggaer.com/portals/fw/](https://eur01.safelinks.protection.outlook.com/?url=https%3A%2F%2Fapp11.jaggaer.com%2Fportals%2Ffw%2F&data=04%7C01%7C%7C0b9655d4af1f45977a1c08d89072b2d0%7C3034cdac24bf458496ee970427389c1b%7C0%7C0%7C637418169591755816%7CUnknown%7CTWFpbGZsb3d8eyJWIjoiMC4wLjAwMDAiLCJQIjoiV2luMzIiLCJBTiI6Ik1haWwiLCJXVCI6Mn0%3D%7C1000&sdata=xZlbh8KZgPQpUk%2BVFSH80keM56SXHOIwFJ14nmKiwuw%3D&reserved=0)

In Ihrem Dashboard haben Sie eine Übersicht über alle Ausschreibungen, die fischer Ihnen gesendet hat und deren Status.

Im Bereich Anfragen können Sie ihre Anfrage auswählen und diese dann bearbeiten.

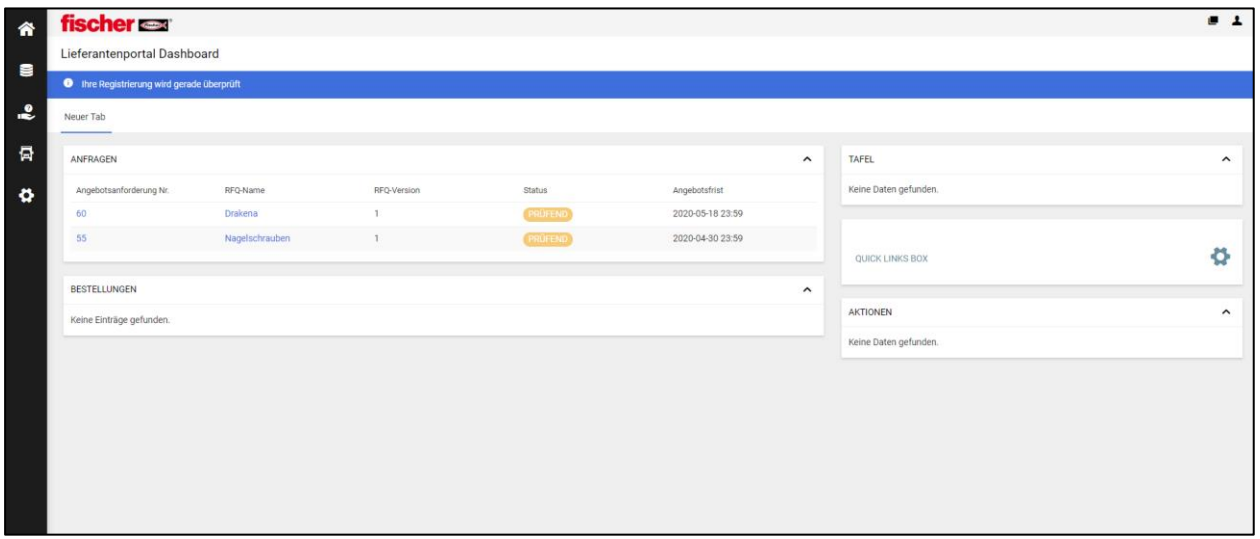

Sie erhalten bei einer Ausschreibung zusätzlich eine Benachrichtigung per E-Mail. Genauer gesagt, erhält die Person eine Einladung zur Angebotsabgabe, welche bei Kontaktpersonen im Reiter "Ausschreibungen" eingeteilt ist.

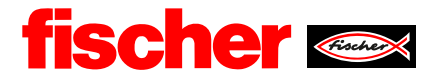

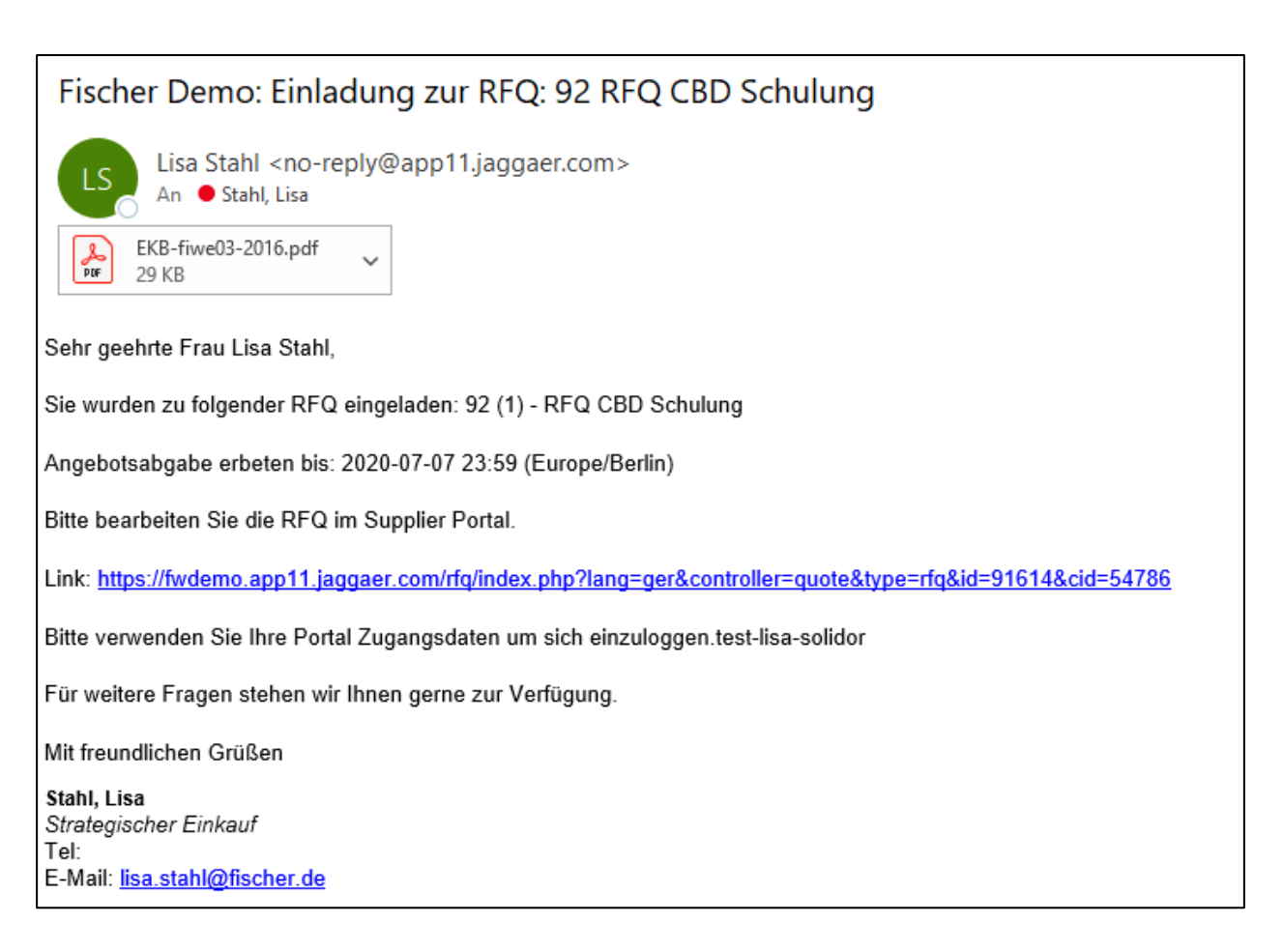

Durch Nutzen des Links gelangen Sie nach Anmeldung direkt zu der Anfrage.

#### <span id="page-2-0"></span>**2. Erläuterung der Struktur**

Ihre Anfrage ist in vier Reiter aufgeteilt.

Die Reiter werden nun unten einzeln beschrieben. Nach Bearbeitung der verschiedenen Schritte haben Sie ihr Angebot erstellt.

Über den Button "Nächster Schritt" werden Sie Schritt für Schritt durch die Angebotsabgabe geleitet.

Im oberen Teil der Oberfläche, blau hinterlegt, sind die allgemeinen Informationen der Anfrage angezeigt, wie bspw. die Beschreibung, Ihre Kontaktperson und die Angebotsfrist. Dies wird während des gesamten Angebotsprozesses angezeigt.

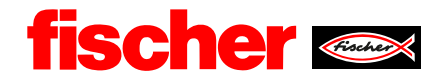

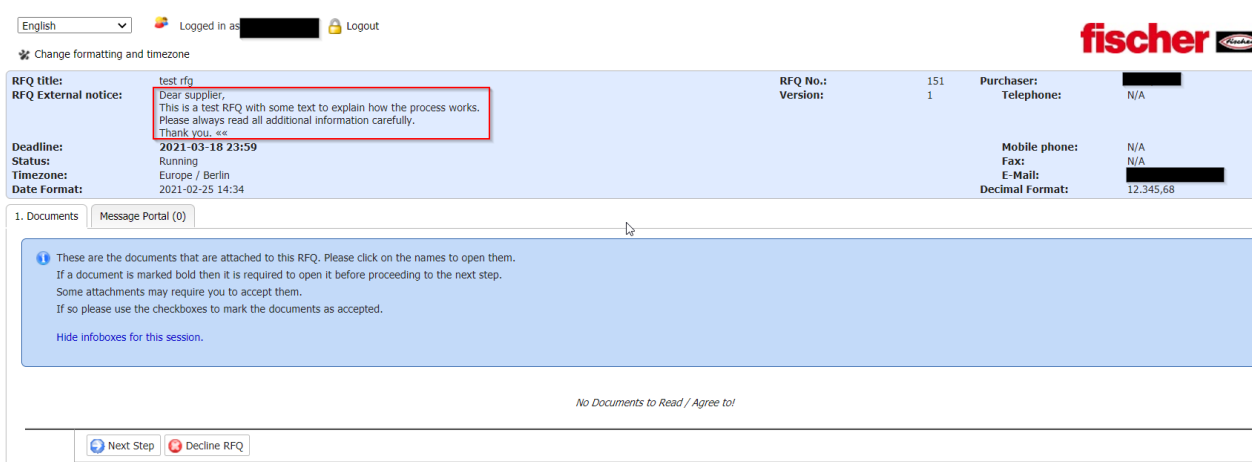

Tipp: Bei der Erstellung der Angebote kann die Sprache angepasst werden.

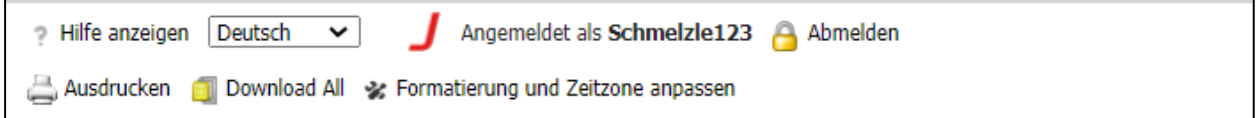

#### <span id="page-3-0"></span>**2.1. Dokumente**

Im Bereich Dokumente finden Sie angefügte Dateien, welche fischer Ihnen zur Anfrage mitgesendet hat.

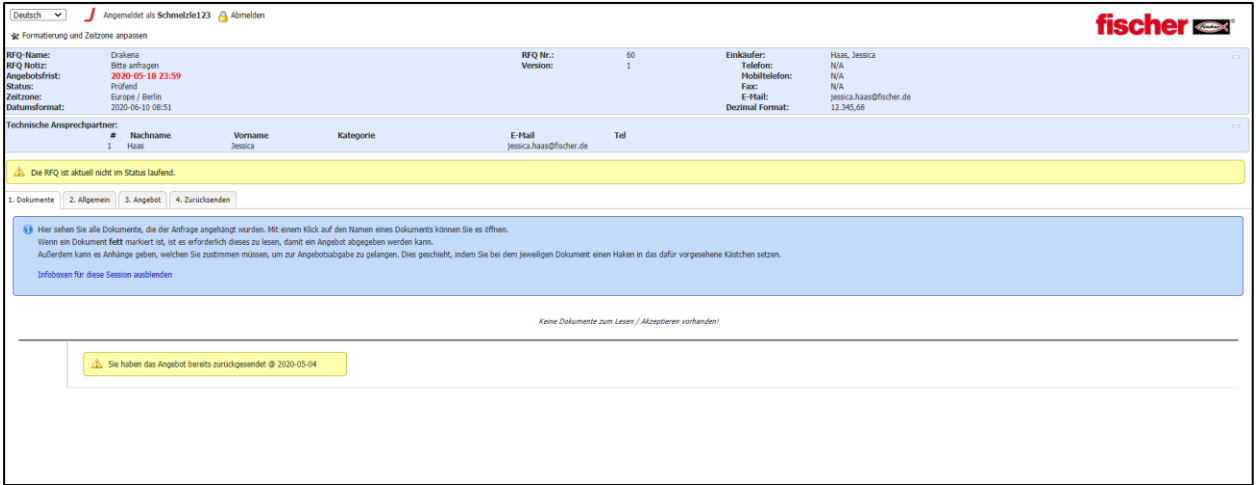

# <span id="page-3-1"></span>**2.2. Allgemein**

Im Reiter "Allgemein" bitten wir Sie die allgemeinen Informationen, wie Liefer- und Zahlungskonditionen und den Ansprechpartner, zu prüfen und ggf. anzupassen.

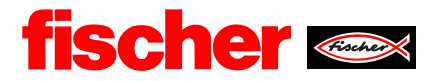

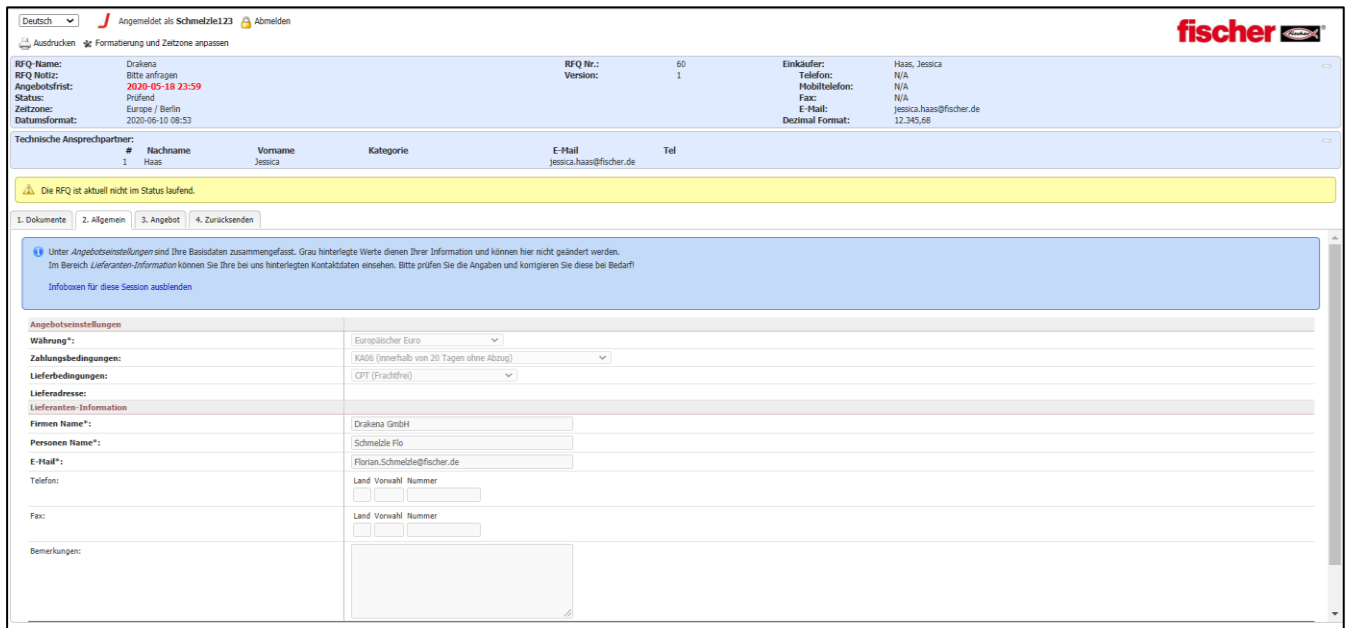

# <span id="page-4-0"></span>**2.3. Angebot**

Im Reiter "Angebot" erhalten Sie einen Überblick über die angefragten Positionen. Details zu jeder Position erhalten Sie durch Klicken auf das Feld "Position öffnen".

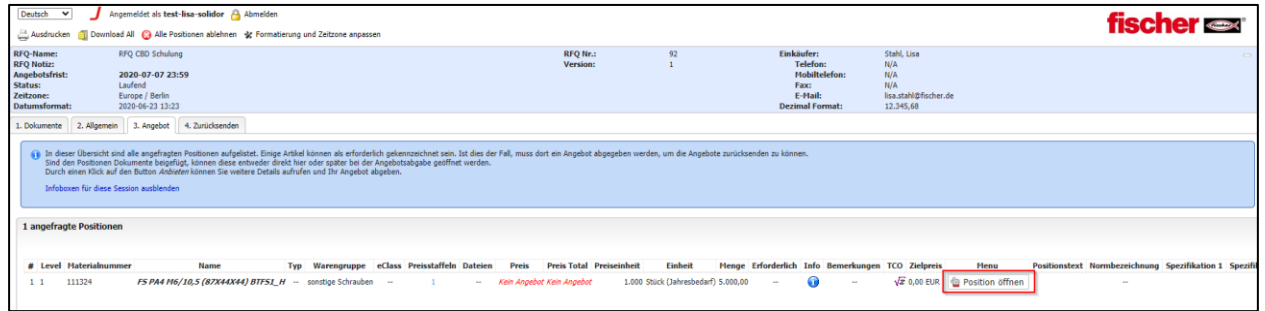

# <span id="page-4-2"></span><span id="page-4-1"></span>**3. Angebot abgeben**

### **3.1. Konditionen angeben**

Hier geben Sie die Konditionen Ihres Angebots zum angefragten Produktportfolio an. Muss-Felder sind mit einem Sternchen (\*) markiert.

Geben Sie pro Position mindestens den Preis und die Lieferzeit an.

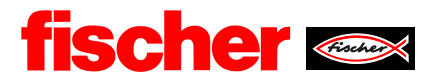

Sie haben die Option noch weitere Informationen im Bemerkungsfeld hinzu zu fügen oder ein Dokument als Anhang hochzuladen.

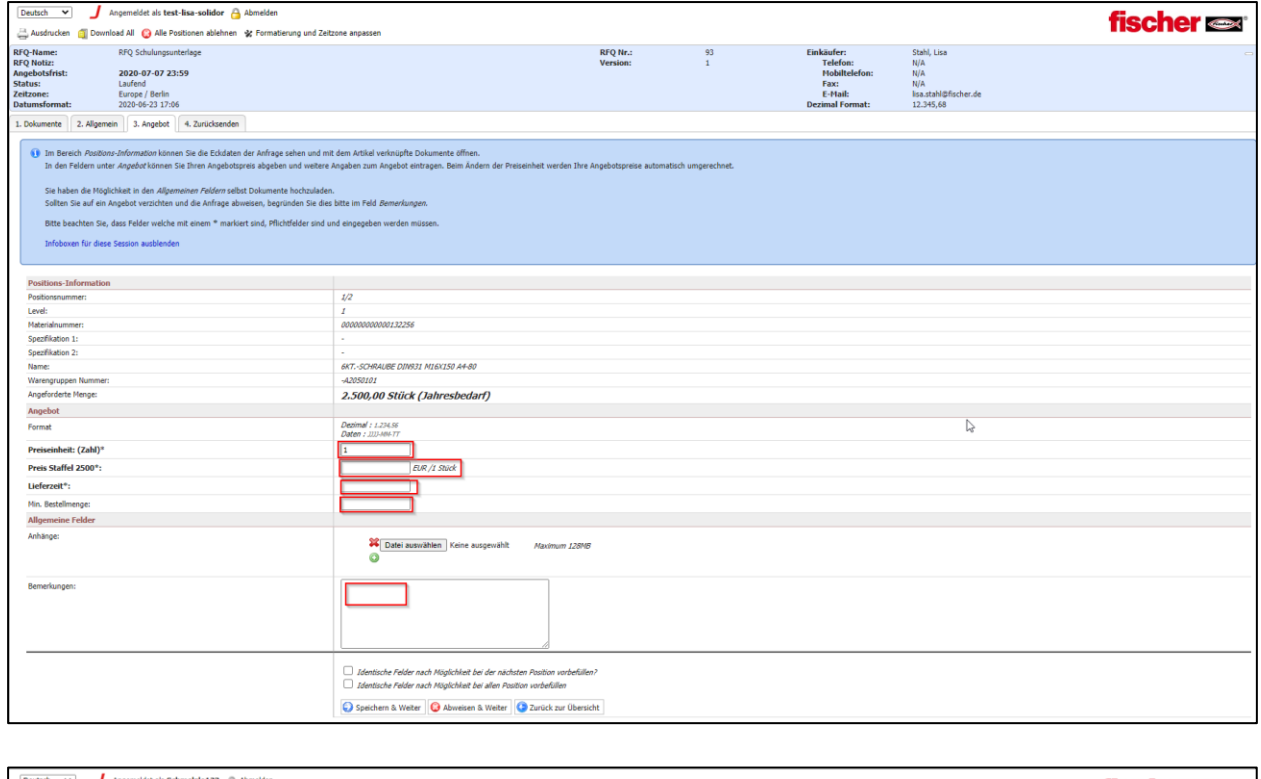

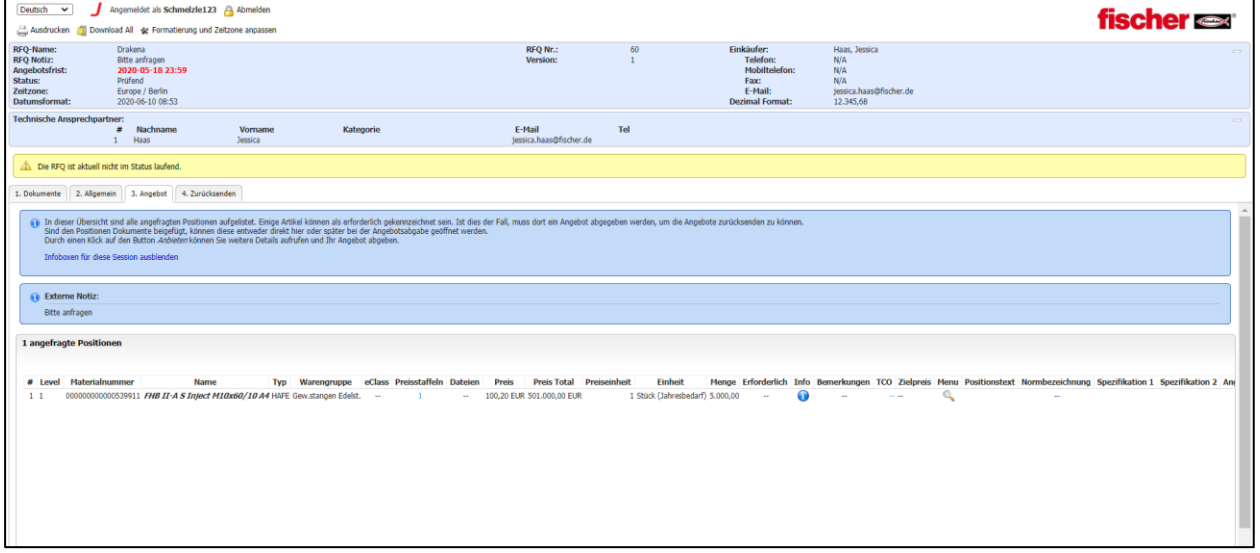

Im letzten Schritt können Sie die Eingaben überprüfen, Angebots-Nr. und Ihr Zeichen eingeben und das Angebot dann an fischer zurücksenden.

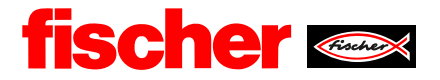

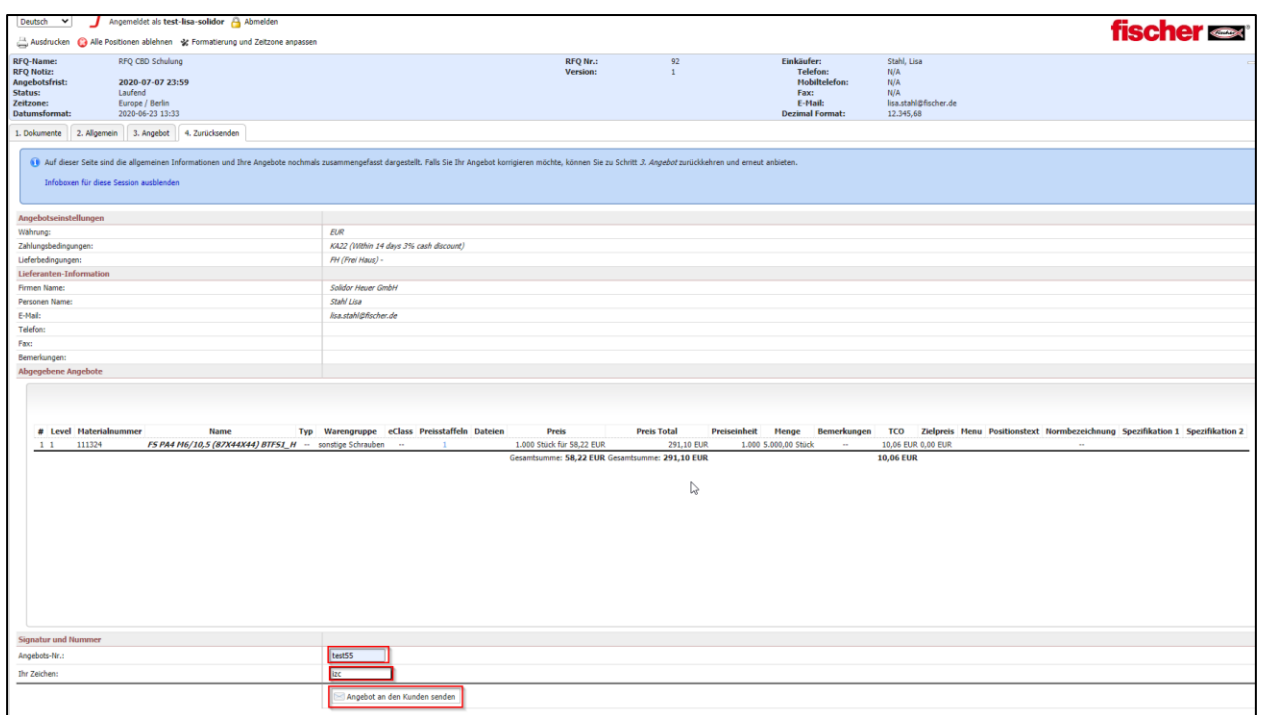

### <span id="page-6-0"></span>**3.2. Zurücksenden**

Sobald alle Informationen enthalten und ausgefüllt sind, kann die bearbeitete Anfrage als Angebot an fischer zurückgesendet werden.

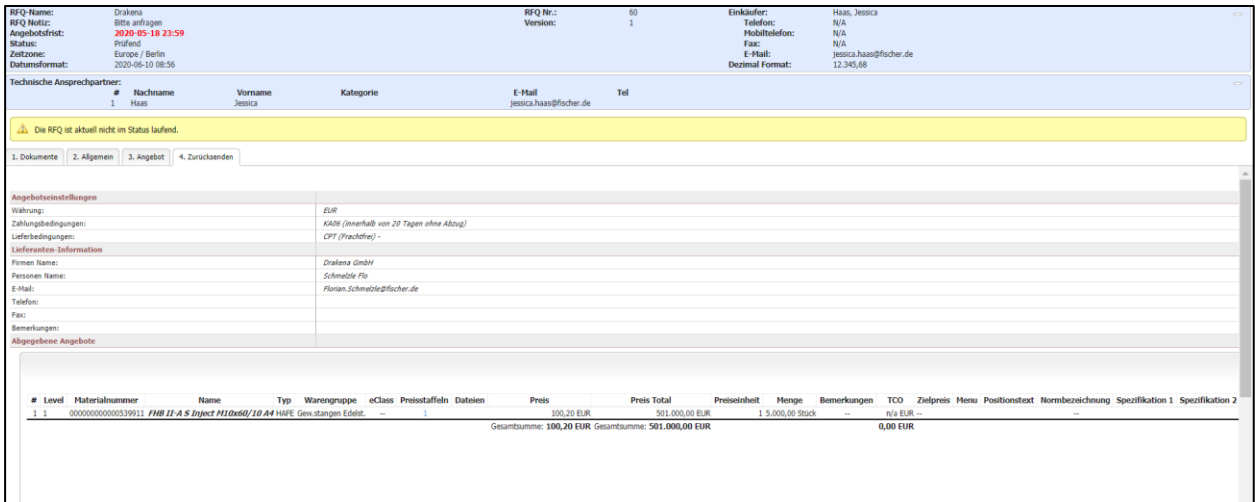

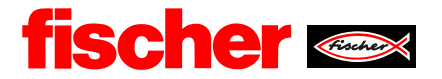

Sollten Sie den Artikel oder eine Position nicht anbieten können, kann diese auch abgelehnt werden.

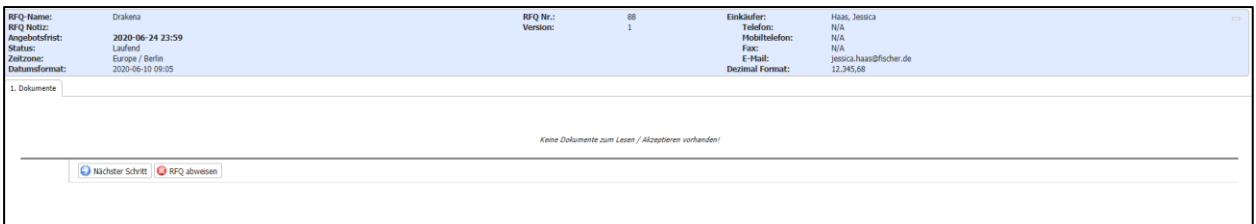

Nach einer Prüfung des Angebots, stellen die Einkaufsverantwortlichen eventuell Rückfragen, fordern weitere Daten oder eine Überarbeitung der Konditionen an oder nehmen das Angebot direkt an. In jedem Fall werden Sie per E-Mail informiert.

#### <span id="page-7-0"></span>**4. Message Portal**

Wenn Sie Rückfragen zur Anfrage haben, können Sie diese über das "Message Portal" an die fischer Verantwortlichen stellen. Somit ist die Referenz zur Anfrage stets gegeben und alle zugehörigen Informationen gespeichert.

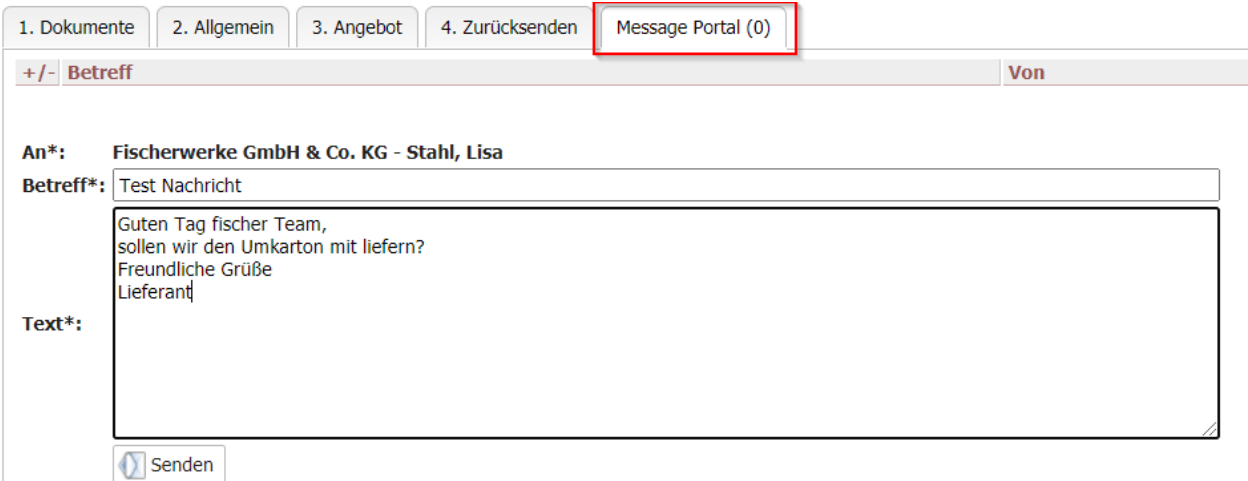